[admin,](https://schoolpathways.com/knowledgebase/doku.php?id=tag:admin&do=showtag&tag=admin) [portal,](https://schoolpathways.com/knowledgebase/doku.php?id=tag:portal&do=showtag&tag=portal) [logins and security](https://schoolpathways.com/knowledgebase/doku.php?id=tag:logins_and_security&do=showtag&tag=logins_and_security)

# **Accessing Student Portal Administration**

Always use secure methods of password retrieval and when distributing them to SIS users.

## **I. Set Password Policies**

- Step 1. **Administration» Settings» Policies**
- Step 2. Choose the 'security' group
- Step 3. Policy number 7 allows you to decide if you want to require **Strong** security or medium security passwords

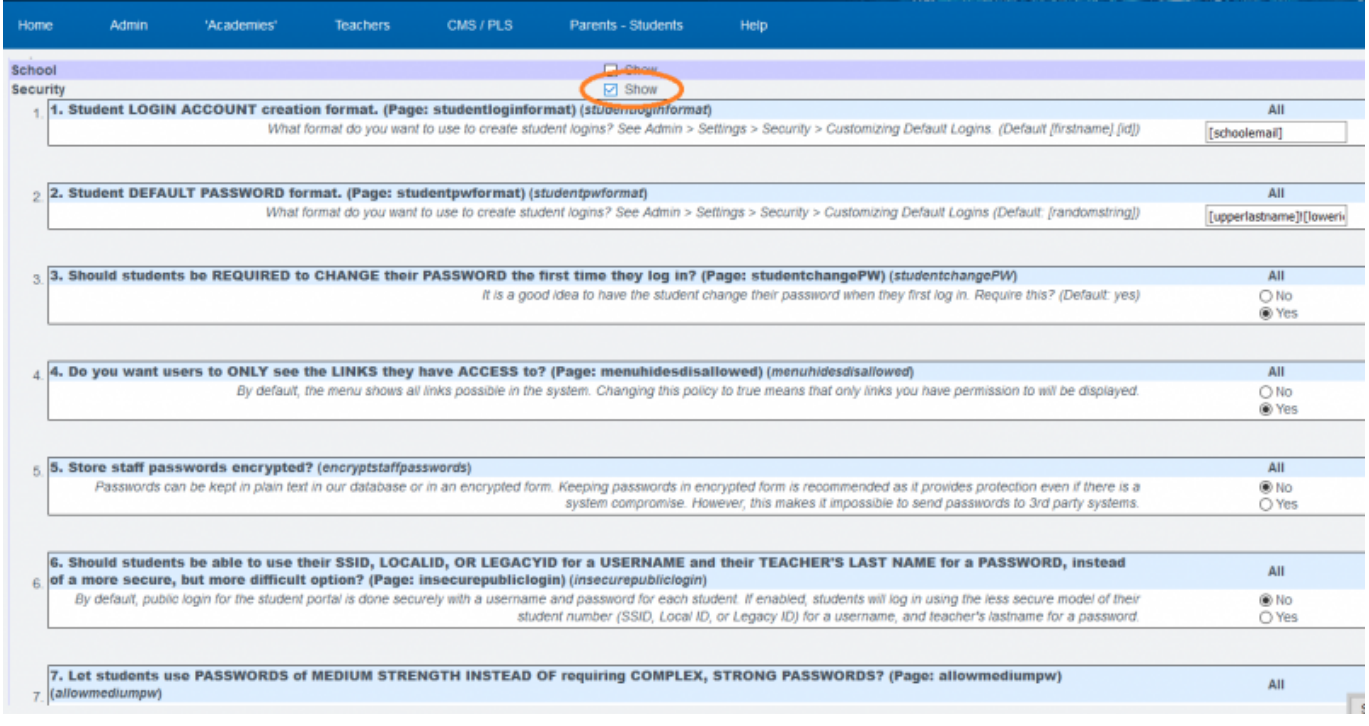

- Step 4. Secure passwords include those that have the following:
	- 8 characters long
	- Have at least one capital letter
	- Have at least one lowercase letter
	- Have at least one number
	- Have at least one symbol (\*&^%\$! etc.)

Set the policy and save

# **II. Administration View of Student Passwords**

- Step 1. Admin» Settings» Security » Security
- Step 2. Choose Define Users

Last update: 2017/04/07 15:46 plsis:adminstudentportal https://schoolpathways.com/knowledgebase/doku.php?id=plsis:adminstudentportal

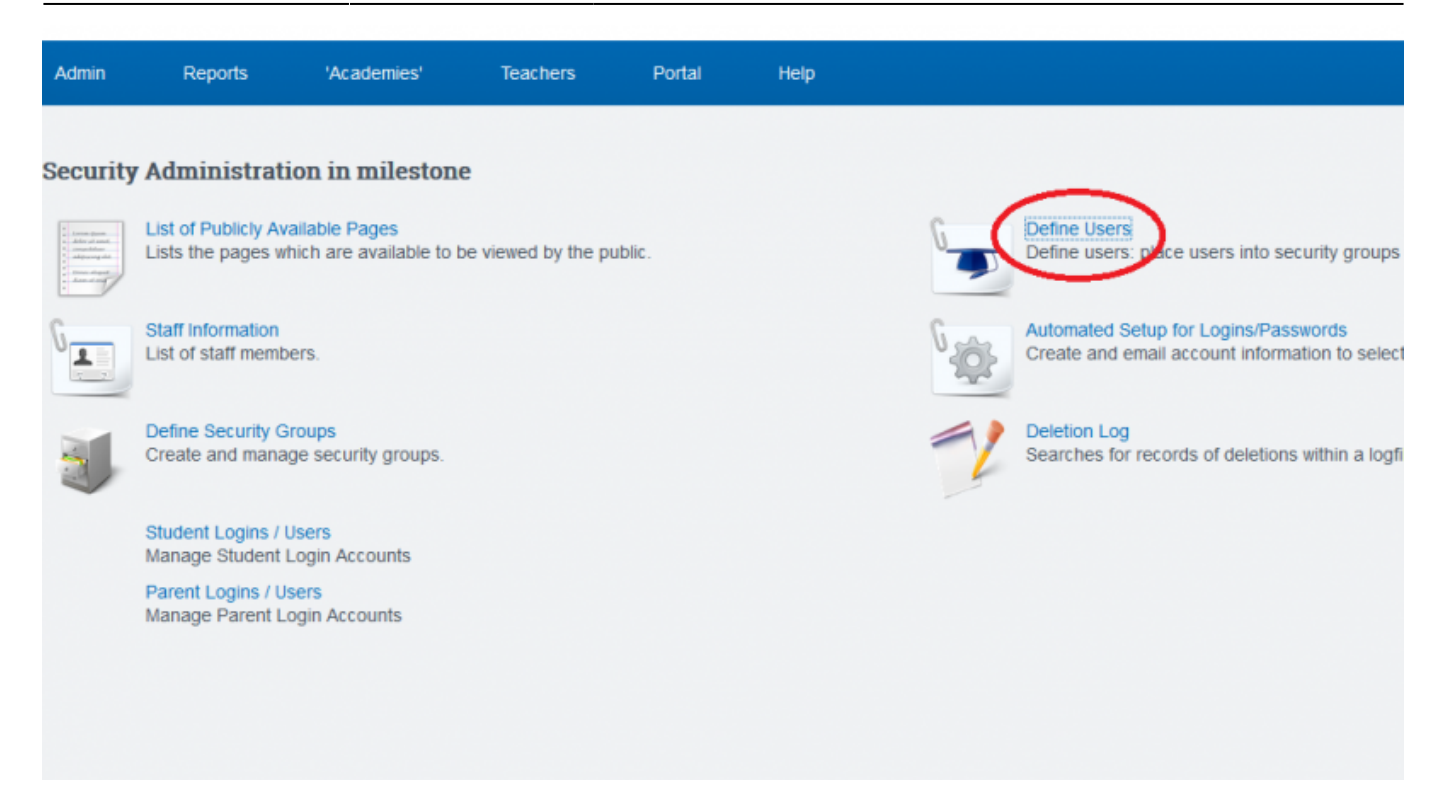

• Step 3. Choose the appropriate settings needed

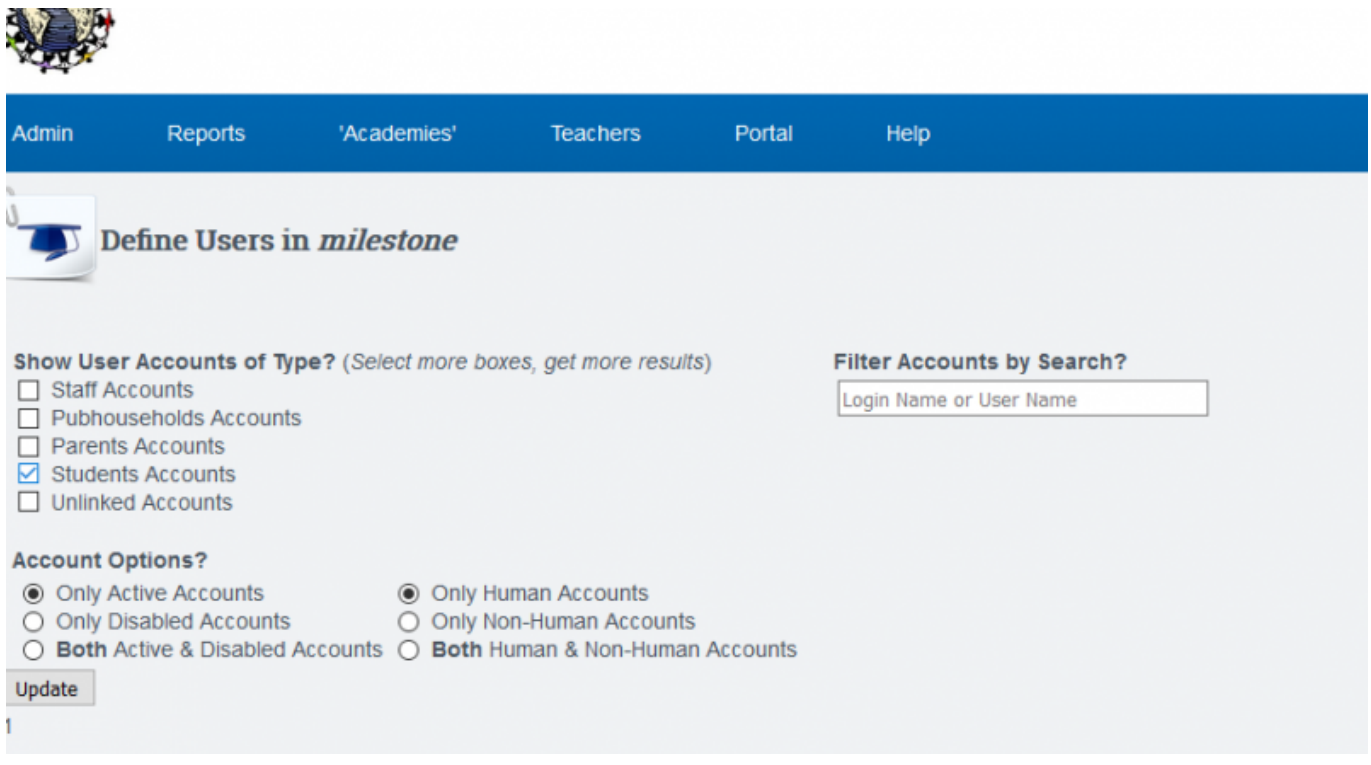

• Step 4. This will generate a list of students to view. Click Set Details to change password, username or account expiration

#### **ALTERNATE OPTION**

- Step 1 Admin» Security» Security» Security
- Step 2 Choose Student Logins to view user information

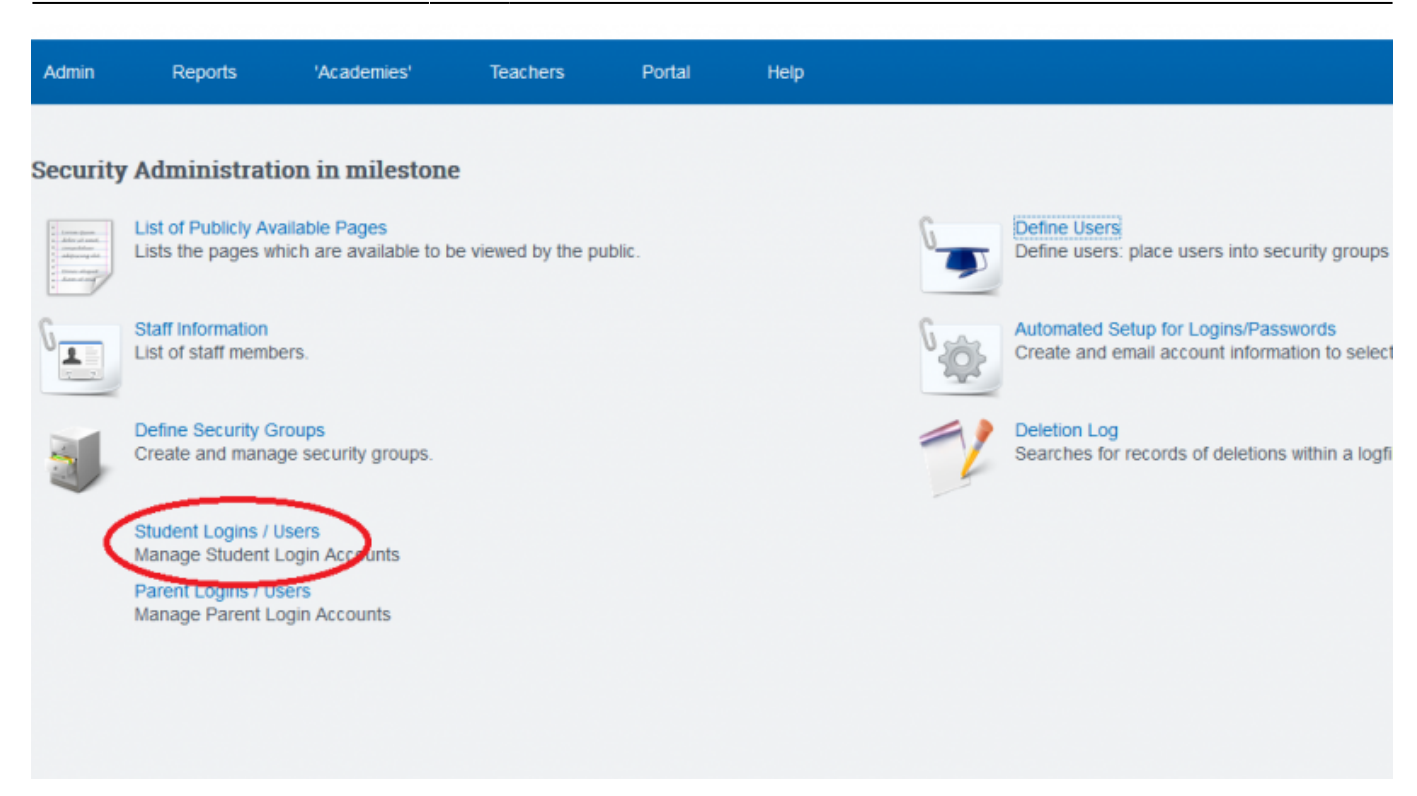

## **III. Student Login Page**

The teachers often are the ones who need access to tell their students the login info.

- Step 1. Go to Teachers» Logins
- Step 2. Check either the box at top to show all passwords or the box next to the individual name to show student password

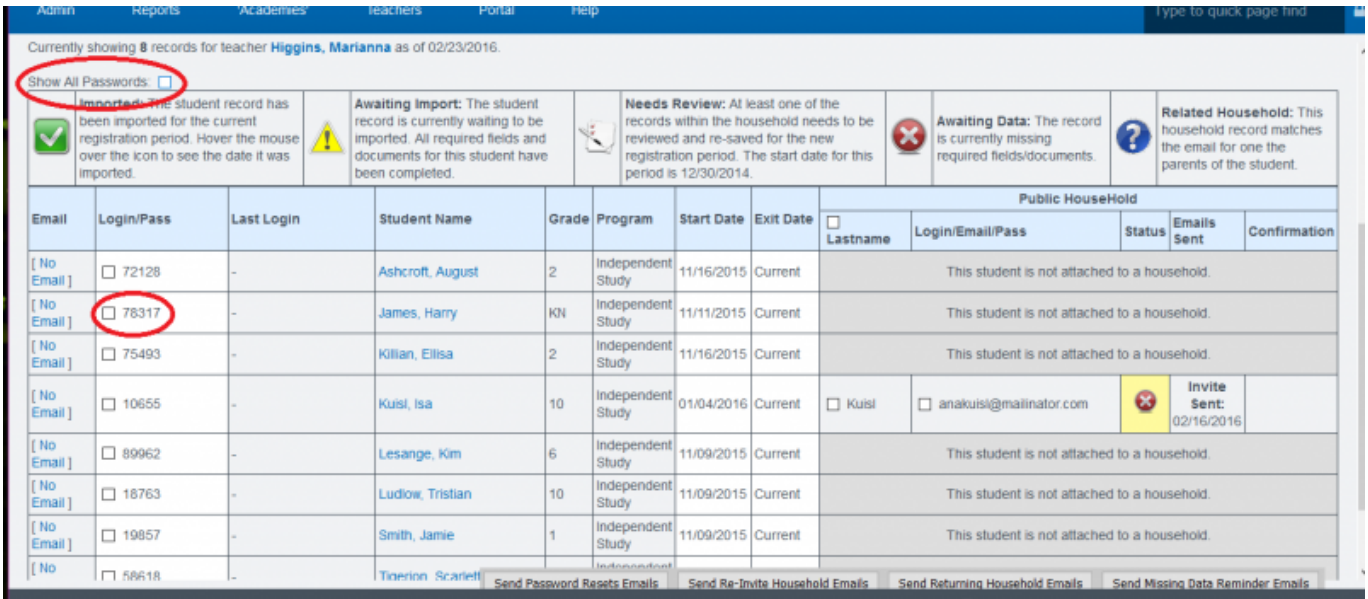

# **IV. Automated Setup for Logins/Passwords**

- Step 1. Go to **Admin» Settings» Security» Security**
- Step 2. Choose Automated Setup for Passwords

Last update: 2017/04/07 15:46 plsis:adminstudentportal https://schoolpathways.com/knowledgebase/doku.php?id=plsis:adminstudentportal

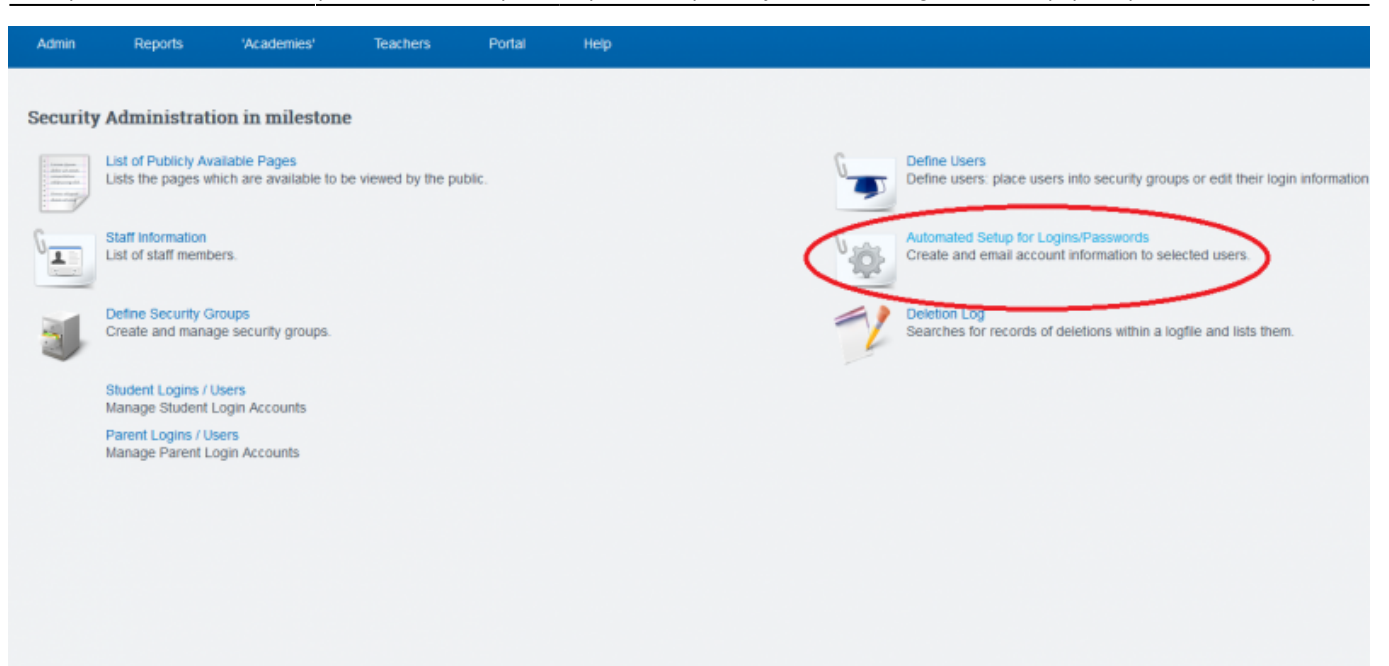

• Step 3. Choose the options appropriate for what you're searching for and click update

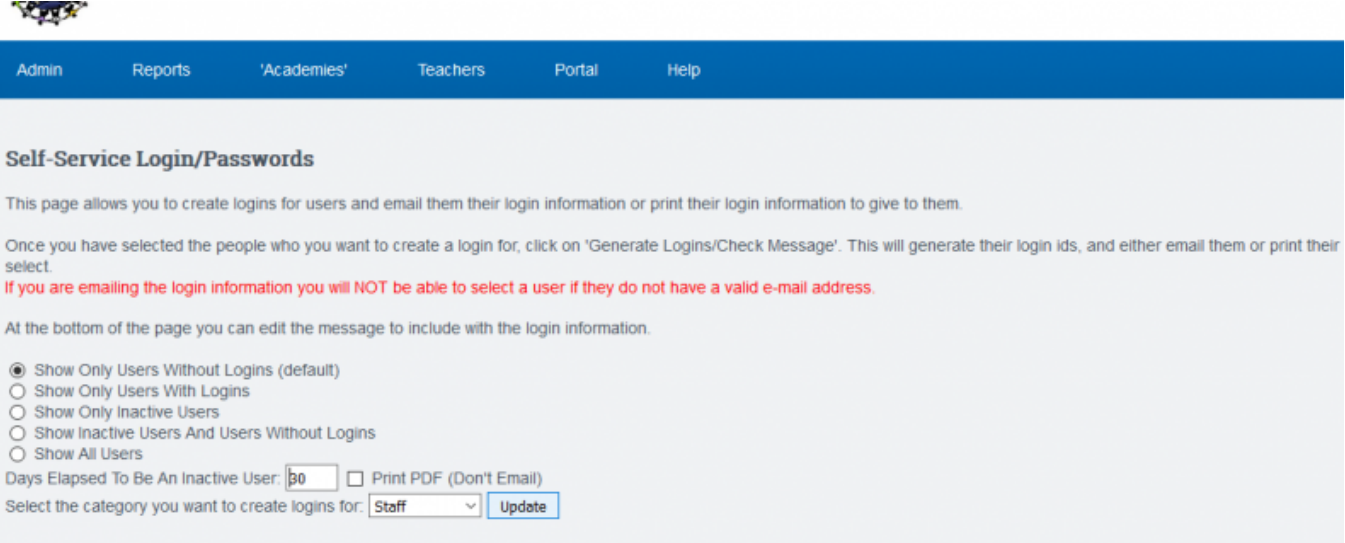

- Step 4. Check off users to Generate User Logins for.
- Step 5. Click Generate Logins/ Check Email Message

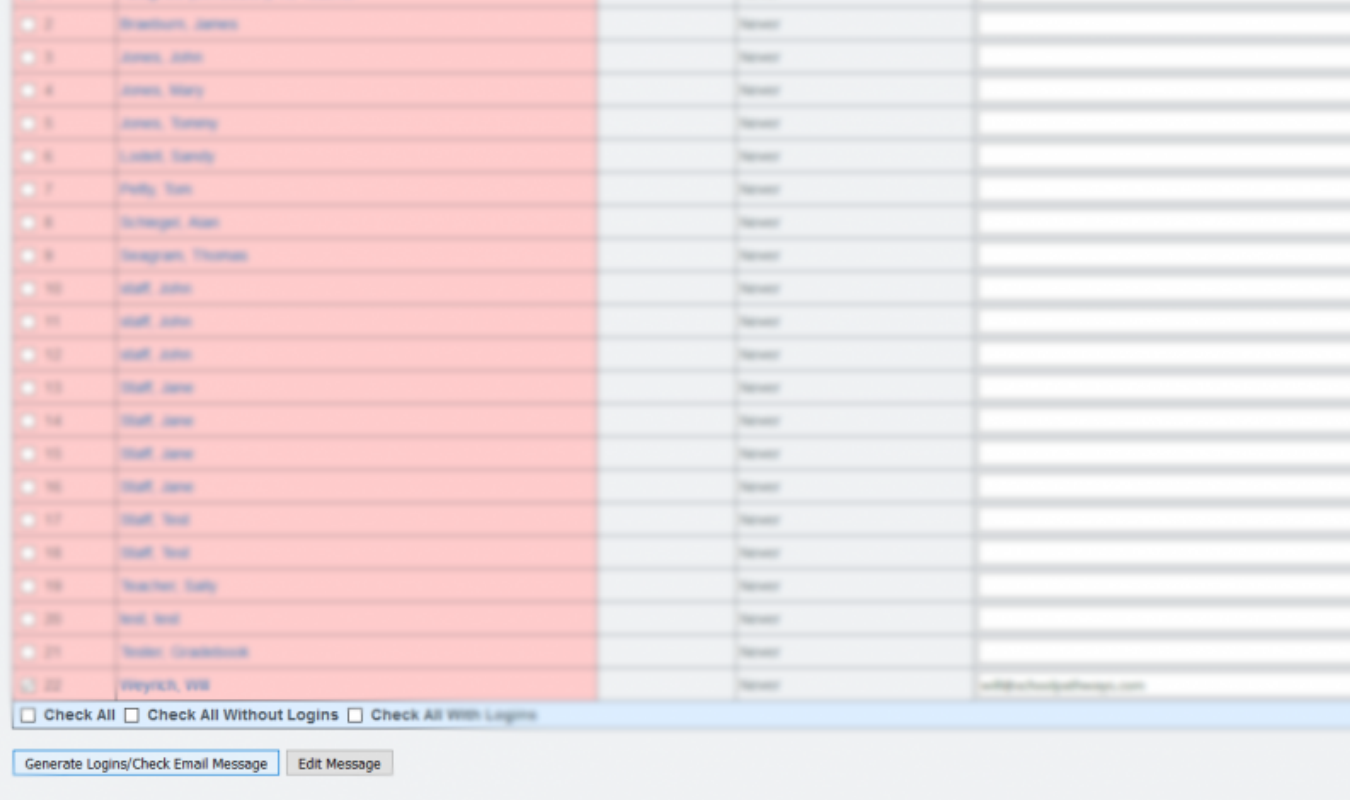

• Step 6. Generate Logins and Email to Selected

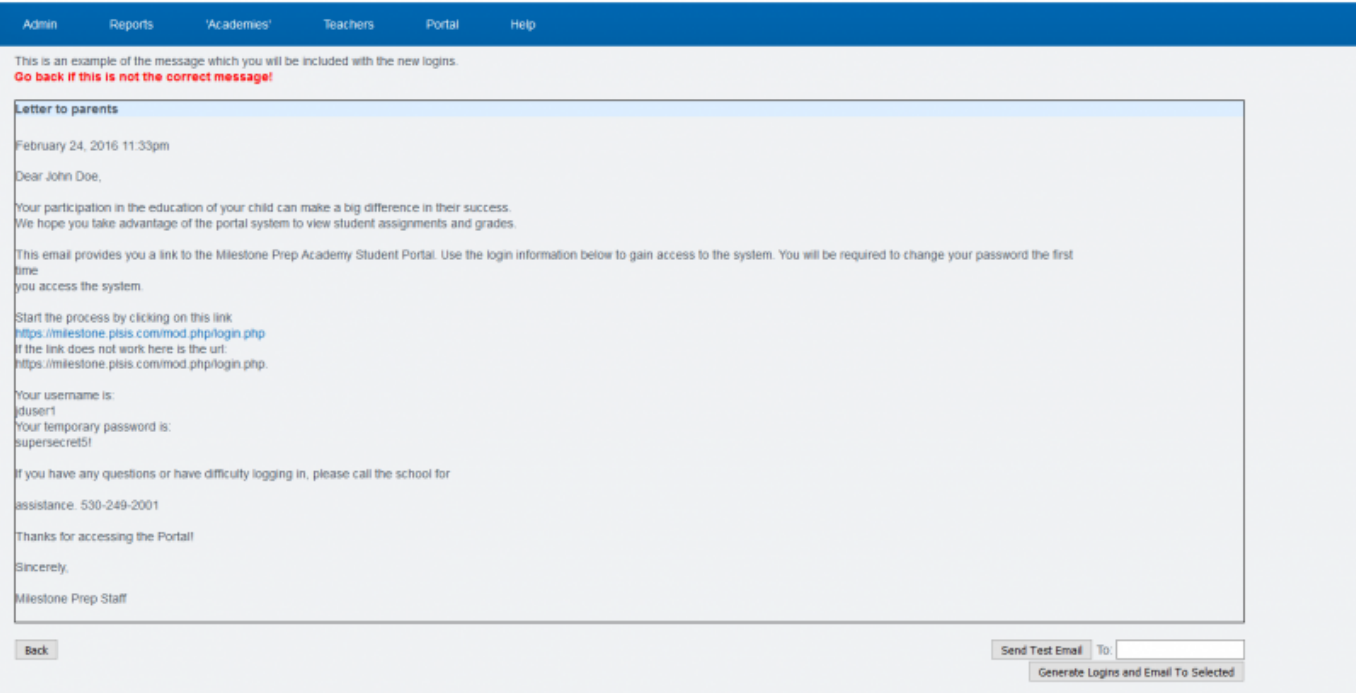

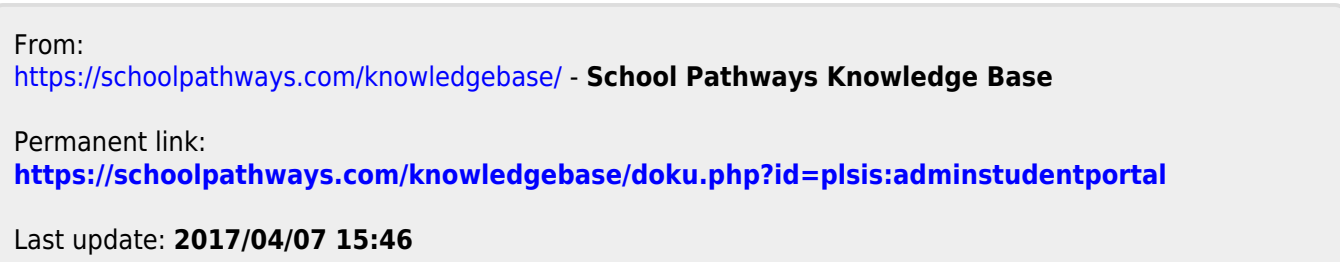